## **Directions for Students Accessing VPN**

To be able to access some MUSC systems, such as Etrieve Central for forms, when off-campus, you will need to use VPN (Virtual Private Network). Before installing VPN on your computer, the following two steps must be completed:

- 1. **NetID:** You will be sent an email from netid-mgr@musc.edu to your personal email address on file and assigned a NetID. Follow the directions in the email to get your NetID password set-up.
- 2. **2Factor**: You will need your smartphone and computer to set up 2Factor. Follow the [enrollment](https://horseshoe.musc.edu/-/sm/horseshoe/everyone/information-solutions/f/infosec/correct-form-for-mfa-changes.pdf)  [instructions](https://horseshoe.musc.edu/-/sm/horseshoe/everyone/information-solutions/f/infosec/correct-form-for-mfa-changes.pdf) (NetID and password required to access instructions)

After you have received your NetID and set up 2Factor, you can proceed with setting up VPN on your computer by following the steps below:

## **Registering, Downloading, and Accessing VPN**

- **1.** You will first need to register for VPN access.
	- a. Register a[t https://portal.musc.edu/vpn/SitePages/Home.aspx.](https://portal.musc.edu/vpn/SitePages/Home.aspx)
		- i. Enter your NetID username and password if **Windows Security** asked. If Domain is not already listed as Connecting to portal-ns.musc.edu. Clinlan, enter **clinlan\**before your NetID. clinlan\jas54 Password main: clinlan Remember my credentials

Insert a smart card

 $OK$ 

Cancel

 $53$ 

ii. On the next page, click on **Register for VPN**

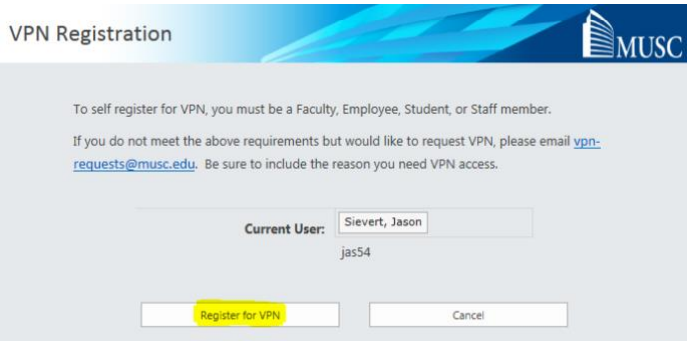

iii. The VPN Registration Status page will come up. Wait until the fields for the Name, Status, and VPNRegWF are populated with your **name, Successfully Added to VPN**, an**d Completed**, respectively. Please note that it may take up to one hour.

## **VPN Registration Status**

If status does not update automatically, press Refresh icon below

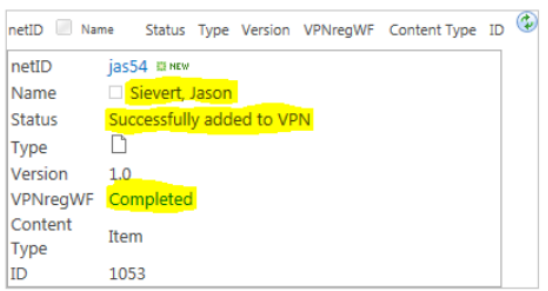

- 2. After your registration is completed, download AnyConnect to your computer. The AnyConnect file that you need to download will vary depending on if you are using a Windows or Mac computer.
	- a. **Windows 10 and 11**
		- i. Go to [AnyConnect Downloads](https://musc.box.com/s/t957c9h8wj01m811s2xg3ekr4cfpy0x8) and follow the folder path below. Select the .msi file highlighted in green and then click the **Download** button.

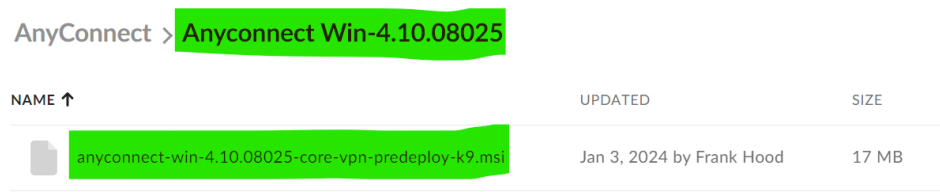

- ii. Open the downloaded install package.
- iii. Click **Next** on the "welcome" screen.
- iv. Agree to the Software License Agreement and click **Next.**
- v. Click **Install** to begin installation.
- vi. If prompted "Do you want to allow this app from an unknown publisher to make changes to your device choose **Yes** to proceed with the installation.
- vii. You should have successfully installed Cisco AnyConnect Secure Mobility Client. Click **Finish** to exit the Setup Wizard.
- b. **Mac**
	- i. Please review and select the applicable file for your [Mac version.](https://support.apple.com/en-us/109033)
		- 1. MacOS Sonoma: Go to [AnyConnect Downloads](https://musc.box.com/s/t957c9h8wj01m811s2xg3ekr4cfpy0x8) and follow the folder path below. Select the .dmg file highlighted in green and then click the **Download** button.

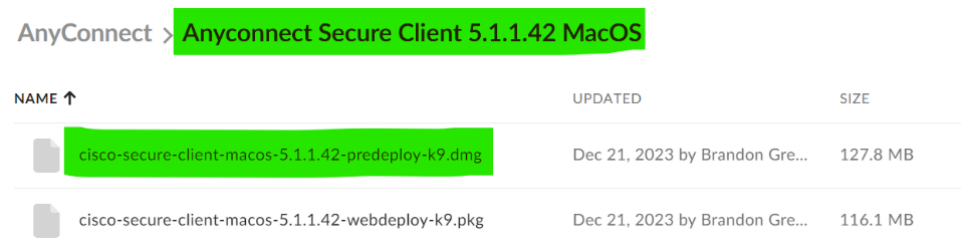

2. MacOS Big Sur and newer: Go to [AnyConnect Downloads](https://musc.box.com/s/t957c9h8wj01m811s2xg3ekr4cfpy0x8) and follow the folder path below. Select the .dmg file highlighted in green and then click the **Download** button.

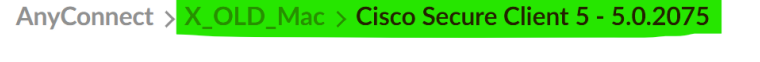

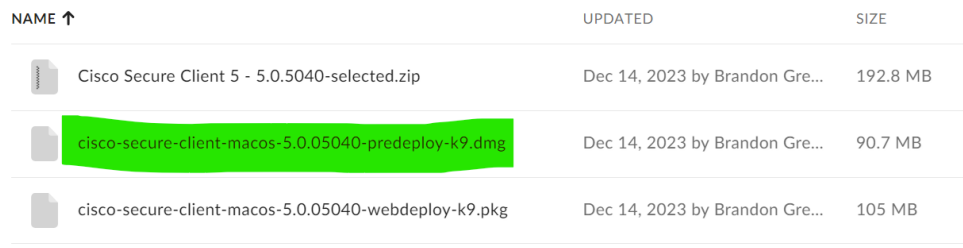

3. MacOS Catalina and earlier: Go t[o AnyConnect Downloads](https://musc.box.com/s/t957c9h8wj01m811s2xg3ekr4cfpy0x8) and follow the folder path below. Select the .dmg file highlighted in green and then click the **Download** button.

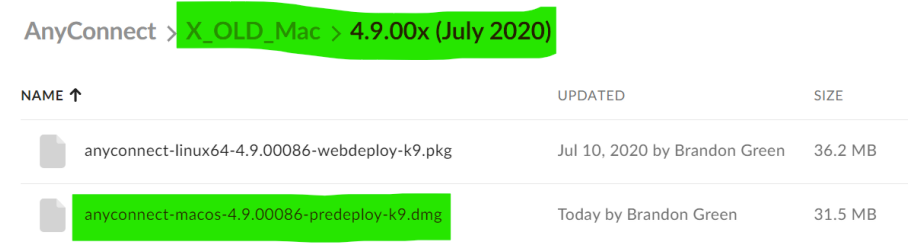

- ii. After accessing and downloading the applicable file, go to Finder and locate the file under Downloads and double-click.
- iii. Double-click the AnyConnect.pkg icon in the installation window that opened.
- iv. Continue through the installation screen, agreeing to the conditions stated.
- v. Uncheck any applications you do not want to install. VPN is the only necessary one.
- vi. Proceed with installation and verify your Touch ID or password when needed.
- vii. When installation is completed, click **Close** and then **Move to Trash** to unmount the installer.
- 3. Start a VPN session
	- a. Connect to VPN by double clicking on the Any Connect icon on your desktop, in your Start Menu, in your Task bar, or under Applications.

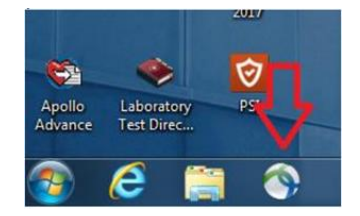

b. It will tell you "Ready to Connect" and it will either say **MUSC VPN** or you will need to enter **vpn.musc.edu** and click **Connect**.

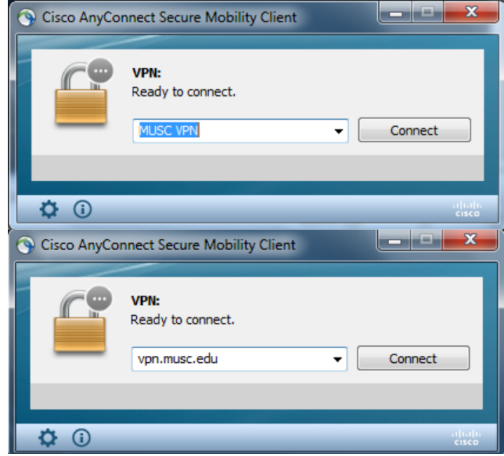

c. Enter your NetID and password. After confirming with your 2Factor authentication code, you will be connected to MUSC's network.

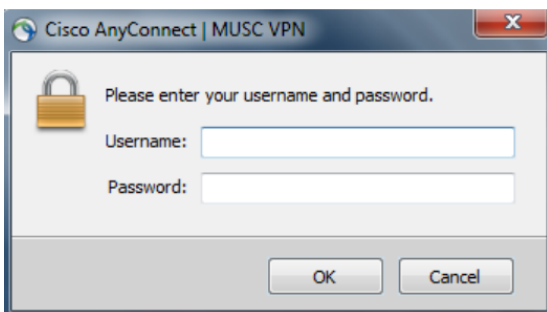

d. If you receive an error message that the login has failed, you most likely do not have 2Factor set-up. A good test to see if you have 2Factor set up is to try to log into [https://office.com/.](https://office.com/) If you cannot, you need to [set up 2Factor.](https://horseshoe.musc.edu/-/sm/horseshoe/everyone/information-solutions/f/infosec/correct-form-for-mfa-changes.pdf)

**You are now prepared to access MUSC systems in the same manner you could if you were on-campus. It is important to note: Many student systems do not require VPN access; however, there are some that do.** 

**If you have completed all of the steps outlined (or linked) above and are still unable to connect via VPN, please contact the MUSC Service Desk at 843-792-9700.**